**Title** 

# **Xerox 4110 / 4590 Copier Printer**

#### **Copier Basic Operations Instructions**

## **"How Do I?" guide for Operators**

**Date** 

**May 2007** 

**Page 1 of 2** 

## **Copy Only**

- 1. Load documents in document feeder or place a document on the document glass.
- 2. Press **All Services** button (if basic copy screen is not displayed).
- 3. Select **Copy** > **Copy Only**.
- 4. Select desired options.
- 5. Enter desired copy quantity.
- 6. Press **Start**.

#### **Copy & Save**

- 1. Load documents in document feeder or place a document on the document glass.
- 2. Press **All Services** button (if basic copy screen is not displayed).
- 3. Select **Copy** > **Copy & Save**.
- 4. Select desired mailbox where the data will be saved.

**Tip:** If necessary, refer to Create Mailbox in the Users Guide.

**NOTE**: Data saved in the internal Mailbox is not permanent – data will be deleted when software is reloaded.

- 5. Use the default document name or create a new one.
- 6. Select any other desired options.
- 7. Enter desired copy quantity.
- 8. Press **Start**.

# **Scan – definition for clarification**

Scan and/or save documents over the network to specified destinations. The scan modes are: **Scan to Mailbox**, **Network Scanning**, and **Scan to FTP/SMB**.

**Tip:** Do not confuse the Scan modes with the Copy & Save or Save Only features which *only* scan and save documents to the machine's local disk.

### **Large Volume Copy Jobs**

To copy a document larger than 50 pages:

- 1. Load up to 50 pages in the document feeder and press **All Services** > **Copy**.
- 2. Select the method to use (Copy Only, Copy & Save, Save Only).
- 3. Select the **Job Assembly** tab and then **Large Volume Document**.
- 4. Select **On** and then **Save**.
- 5. Press **Start** to begin.
- 6. Select **Next Original** to scan the next batch of pages in the document.
- 7. When all the pages in the document have been scanned select **Last Original**. The copy or save starts.

**More?** In the **User Guide**, check the **Copy** chapter for **Large Volume Documents**.

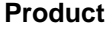

**Title** 

**Copier Basic Operations Instructions** 

# **"How Do I?" guide for Operators**

**Xerox 4110 / 4590 Copier Printer** 

**Date** 

**May 2007** 

**Page 2 of 2** 

#### **Reprint a Saved Document**

To print a saved document:

- 1. Press **All Services**.
- 2. Select **Check Mailbox** > **Copy & Print Jobs**.
- 3. Select the mailbox where the document resides and select **Document List**.
- 4. Select the document to reprint and select **Change Settings/Print**.
- 5. Check the settings and may any necessary changes.
- 6. Select **Print**.

**More?** In the **User Guide**, check the **Mailbox Management** chapter for **Printing Copy and Print Job Documents**.

#### **Z-fold/Bi Fold/Tri-fold**

To fold documents:

- 1. Select the method to use (Copy Only, Copy & Save, Save Only).
- 2. Select the **Output Format** tab and then **Folding**.
- 3. Select the type of fold and if the print will be on the inside or outside.
- 4. Select **Save** and proceed with the job setup.

**More?** In the **User Guide**, check the **Copy** chapter or the **Mailbox Management** chapter for **Folding**.